# **PM2.5/PM10/CO2// Temperatur/ Luft¬feuchtigkeit 5-In-1 Luftqualitäts¬sensor für den Innenbereich**

# **Modell: WH45**

### **Inhalt**

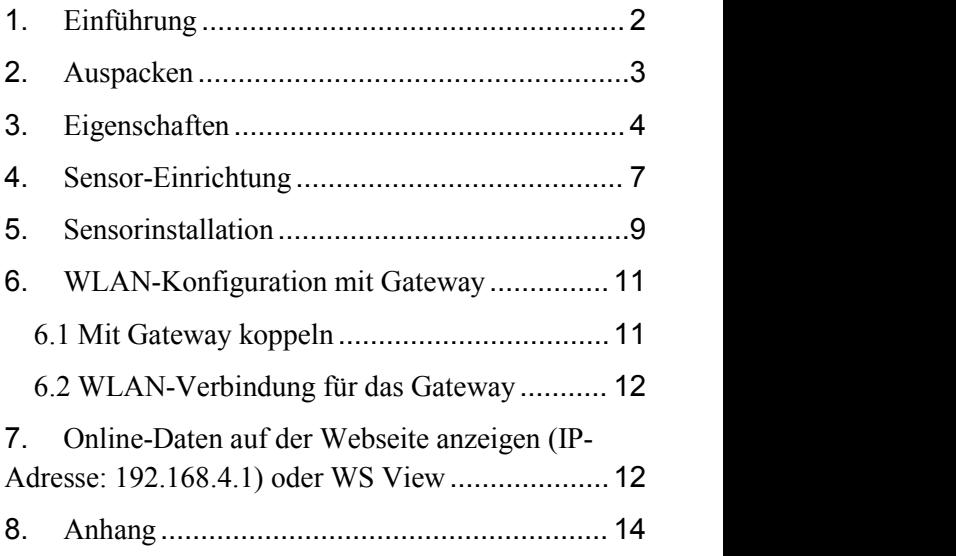

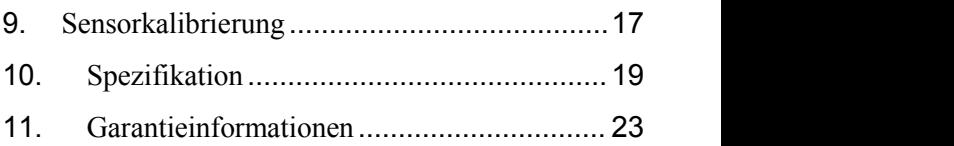

## <span id="page-1-0"></span>**1. Einführung**

Vielen Dank für den Kauf dieses integrierten Multifunktionssensors zur Überwachung der Innenluftqualität. Er misst PM2.5, PM10, CO2, Temperatur und die Luftfeuchtigkeit im Innenbereich. Zur Sicherstellung der besten Leistung Ihres Produktes, lesen Sie bitte dieses Handbuch und bewahren Sie es zum späteren Nachschlagen auf.

### **Hilfe**

Unser Produkt wird ständig weiterentwickelt und verbessert, insbesondere die Online-Dienste und die damit verbundenen Anwendungen. Um das neueste Handbuch und zusätzliche Hilfe herunterzuladen, kontaktieren Sie uns bitte unter [support@ecowitt.com](quot;mailto:support@ecowitt.com") oder [support.eu@ecowitt.net](quot;mailto:support.eu@ecowitt.net") (EU/UK).

# <span id="page-2-0"></span>**2. Auspacken**

Öffnen Sie die Verpackung und kontrollieren Sie, dass der Inhalt intakt (nicht kaputt) und vollständig ist. Es sollte sich Folgendes in der Box befinden:

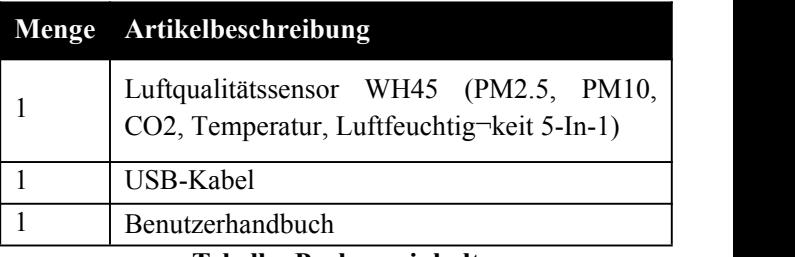

#### **Tabelle: Packungsinhalt**

Wenn in dieser Packung Inhalt fehlt oder beschädigt ist, kontaktieren Sie bitte unseren Kundenservice, um das Problem zu beheben.

# <span id="page-3-0"></span>**3. Eigenschaften**

#### **Partikelerkennungssensor**

- Misst in Innenräumen PM2,5, PM10, CO<sub>2</sub> Konzentration, Temperatur und Luftfeuchtigkeit alle 60 Sekunden bei Stromversorgung über USB oder alle 10 Minuten bei reiner Batterieversorgung
- USB-Stromanschluss nur für die Verwendung in Innenräumen
- Kalibrierfunktion zum CO2-Wert am Gerät verfügbar
- PM2.5-Wert Kalibrierungsfunktion verfügbar bei Kopplung mit GW1000/GW1100/HP2551/HP3500/HP3501
- Große Sendereichweite bis zu 100 Meter (300 Fuß) auf Freiflächen

**Bei Kopplung mit einem GW1000**/GW1100 **Wi-Fi- Gateway:**

- Überwachung von Live-Sensordaten auf der ..Live Data"-Seite der WS View-App (Gateway und Ihr Telefon müssen das gleiche WLAN-Netz verwenden)
- Zeigt aktuelle PM2.5/PM10-Konzentration/AQI sowie 24h AQI und Luftqualitätsindex auf der ..Live Data"-Seite der WS View-App an
- Zeigt aktuelle CO<sub>2</sub> -Konzentration sowie 24H Durchschnitts- $CO<sub>2</sub>$  -Konzentration auf der Live-Datenseite der WS View-App an
- Zeigt Temperatur und Luftfeuchtigkeitsdaten zum Sensorinstallationsort an
- Kalibrierfunktion für PM2.5-Wert verfügbar

### **Bei Kopplung mit einer Wetterstationskonsole (HP2551/HP3500/HP3501):**

- Die PM2.5, PM10 und CO<sub>2</sub>-Daten werden automatisch alle 5 Sekunden abwechselnd auf dem Bildschirm angezeigt
- Kalibrierfunktion für PM2.5-Wert verfügbar

#### **Beim Hochladen auf Ecowitt Weather Server:**

- sehen Sie aktuelle Sensordaten & Verlauf¬auf zeich¬nungen & Graphen auf der Webseite
- Einstellen und Empfangen von E-Mail- Benachrichtigungen vom Server, wenn unter Ihrem Konto eine Alarmbedingung eingestellt ist.
- Fernüberwachung mit Smartphone, Laptop oder Computer durch Besuch der Website

Hinweis: Beim 48-Stunden-Selbsttest, der bei maximaler Lüfterdrehzahl stattfindet und daher deutlich wahrnehmbar ist. Sie können den Startzeitpunkt der Inbetriebnahme durch Entfernen der Batterien und der USB-Verbindung auf einen Zeitpunkt legen, an dem das notwendige Lüftergeräusch nicht stört.

## <span id="page-6-0"></span>**4. Sensor-Einrichtung**

1. Entfernen Sie die Batterieabdeckung unten am Luftqualitätssensor wie in Abbildung 1 gezeigt

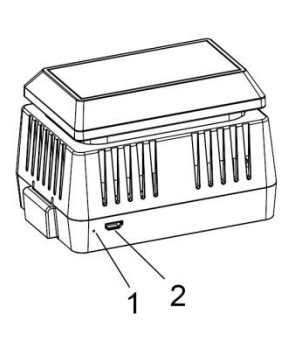

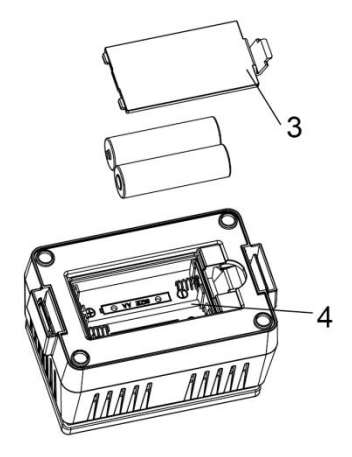

### **Abbildung 1**

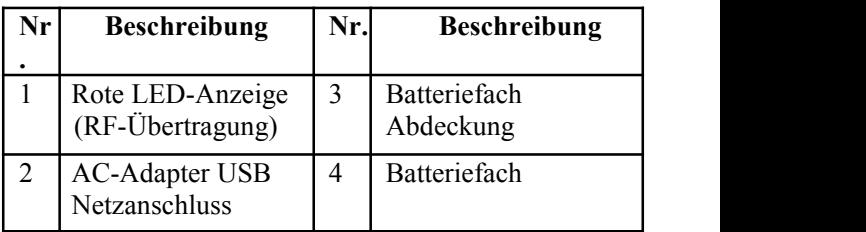

2. Setzen Sie zwei AA-Batterien ein und schließen Sie die Batteriefachabdeckung.

Hinweis: Die Batterien (nicht inbegriffen) dienen hauptsächlich Backup-Zwecken.

3. Verbinden Sie das USB-Kabel mit dem Sensor und einem AC-Adapter (nicht inbegriffen).

Hinweis: Nach dem Einlegen der Batterien oder dem Anschluss an das Stromnetz leuchtet die LED-Anzeige des Sensors 3 Sekunden lang auf, blinkt einmal nach 20 Sekunden und blinkt dann einmal pro Minute (10 Minuten, wenn nur Batterien verwendet werden). Bei jedem Blinken überträgt der Sensor Daten.

## <span id="page-8-0"></span>**5. Sensorinstallation**

Gehen Sie ggf. zu Abschnitt 6 zur Konfiguration mit dem Gateway, bevor Sie den Sensor an seinem endgültigen Standort installieren. Sobald bestätigt ist, dass der Sensor ordnungsgemäß funktioniert, können Sie hierher zurückkehren.

Platzieren Sie den Sensor auf einer horizontalen Oberfläche. Achten Sie darauf, dass die Entlüftungsöffnungen hindernisfrei sein müssen. Außerdem empfehlen wir, dass Sie ihn weg von anderen elektronischen Geräten installieren, um Störungen zu verhindern. Nicht auf einem Metalltisch platzieren, um RF-Signalverlust zu verhindern.

**Hinweis:** Dieser Sensor dient ausschließlich zur Anwendung im Innenbereich.

Drahtlose Kommunikation ist empfindlich bei Störungen, Abstand, Wänden und Metallbarrieren. Wir empfehlen die folgenden bewährten Verfahren für eine störungsfreie drahtlose Kommunikation.

1. Elektromagnetische Störungen (EMI). Achten Sie auf mehrere Meter Abstand zu Computerbildschirmen und TVs.

2. Funkfrequenzstörungen (RFI). Wenn Sie über andere Geräte verfügen, welche die gleiche RF- Frequenz verwenden, und die Kommunikation unterbrochen wird, versuchen Sie, diese Geräte zur Fehlerbehebung abzuschalten. Ggf. müssen Sie die Sender oder Empfänger neu platzieren, um zu verhindern, dass die Kommunikation unterbrochen wird.

3. Sichtlinien-Bewertung. Das Gerät hat eine Nennleistung von 100m (300 Fuß) (keine Störungen, Barrieren oder Wände). In den meisten realistischen echten Szenarien, einschließlich Barrieren und Wände, beträgt sie jedoch maximal 30 m (100 Fuß).

4. Metallbarrieren. Die Funkfrequenz dringt nicht durch Metallbarrieren wie Aluminiumfassaden. Wenn Sie Metallfassaden haben, richten Sie den Fernsensor und die Konsole zueinander aus, um eine

klare Sichtlinie zu erhalten.

### <span id="page-10-0"></span>**6. WLAN-Konfiguration mit Gateway**

Dieser Partikelerkennungssensor verfügt nicht über eine Anzeigefunktion. Sie müssen die Daten auf dem Wetterserver https://www.ecowitt.net oder der WS View App anzeigen, nachdem Sie das Gerät mit unserem GW1000/GW1100 Wi-Fi Gateway oder der HP2551/HP3500/HP3501/WH0295 Konsole (alle separat erhältlich) gekoppelt haben.

### <span id="page-10-1"></span>**6.1 Mit Gateway koppeln**

Wenn der GW1000/GW1100 bereits in Betrieb ist und Sie noch nie einen WH45-Sensor eingerichtet haben, schalten Sie den Sensor einfach ein und der GW1000/GW1100 wird die Sensordaten automatisch erfassen.

Wenn ein WH45-Sensor bereits am GW1000/GW1100 angeschlossen war und Sie einen neuen Sensor haben, um den alten zu ersetzen, schalten Sie einfach den alten Sensor aus und den neuen Sensor ein, öffnen Sie die App: WS View, klicken Sie auf das Gerät und gehen Sie auf die Seite mit der Sensor-ID. Suchen Sie in der Liste den WH45-Sensor, tippen Sie auf "Re-register" (Erneut Registrieren). Daraufhin löscht das Gateway zuvor registrierte Sensoren und koppelt sich mit dem neuen Sensor.

### <span id="page-11-0"></span>**6.2 WLAN-Verbindung für das Gateway**

Diesen Teil entnehmen Sie bitte dem Handbuch des GW1000/GW1100 Wi-Fi-Gateways.

Bei Fragen kontaktieren Sie bitte unseren Kundenservice.

# <span id="page-11-1"></span>**7. Online-Daten auf der Webseite anzeigen (IP-Adresse: 192.168.4.1) oder WS View**

Wenn die Wi-Fi-Konfiguration abgeschlossen ist, können Sie die Live-Daten Ihres Sensors auf der Webseite anzeigen (IP-Adresse: 192.168.4.1) oder WS View-App.

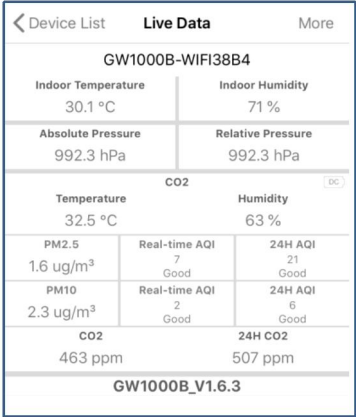

#### **Abbildung 2**

Hinweis:

Die WH45-Sensordaten können ausschließlich in der Live-Daten-Benutzeroberfläche eingesehen werden, da Weather Underground den Upload dieser Sensordaten nicht unterstützt.

Wenn Sie die Daten auf unseren Wetterserver: https://www.ecowitt.net hochladen, können Sie die Live- Daten und die Verlaufsgrafik dort sehen und herunterladen. Für einen schnellen Zugriff können Sie eine Verknüpfung zur Webseite auf dem Start-Bildschirm Ihres Telefons hinterlegen.

### <span id="page-13-0"></span>**8. Anhang**

### **Luftqualitätsindex (AQI) für die PM2.5- Konzentration (24h)**

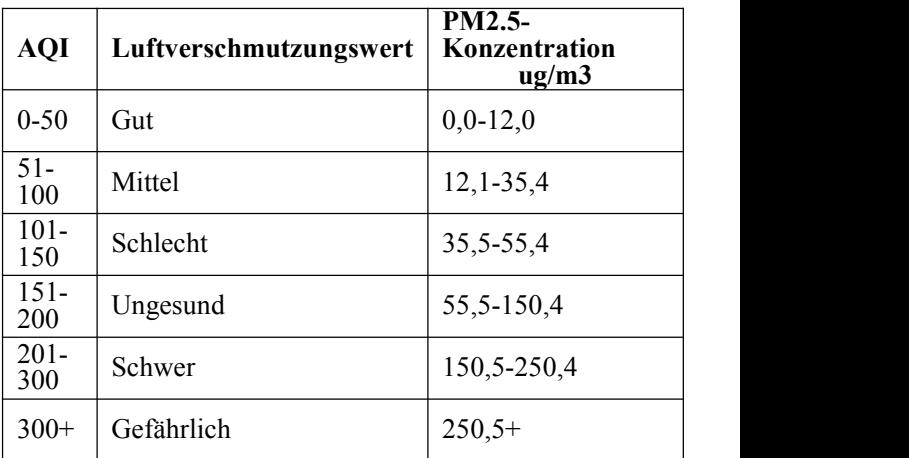

### **Luftqualitätsindex (AQI) für die PM10- Konzentration (24h)**

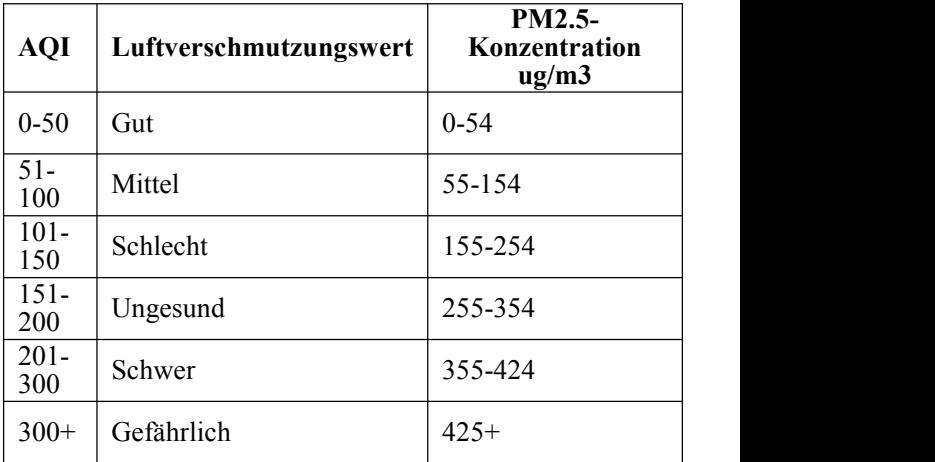

Kohlendioxidwerte und potenzielle Gesundheitsprobleme wie unten angegeben:

- 250-350 ppm: Grundbelastung (normaler) Außenluftwert
- 350-1.000 ppm: typischer Wert für belegte Flächen mit gutem Luftaustausch
- 1.000-2.000 ppm: Wert, der mit Beschwerden über Benommenheit und schlechte Luft einhergeht
- 2.000-5.000 ppm: Wert, der mit Kopfschmerzen, Müdigkeit sowie stehender, verbrauchter, stickiger Luft assoziiert wird; schlechte Konzentration, Aufmerksamkeitsverlust, erhöhte Herzfrequenz und leichte Übelkeit sind ebenfalls möglich.
- >5.000 ppm: Dies entspricht ungewöhnlichen Luftbedingungen, wo auch andere Gase hohe Werte aufweisen könnten. Vergiftung und Sauerstoffmangel sind möglich. Dies ist der zulässige Expositionsgrenzwert für tägliche Expositionen am Arbeitsplatz.
- >40.000 ppm: Dieser Wert ist unverzüglich

schädlich aufgrund von Sauerstoffmangel.

Referenzlink: [https://ohsonline.com/Articles/2016/04/01/Carbon-](quot;https://ohsonline.com/Articles/2016/04/01/Carbon-Dioxide-Detection-and-Indoor-Air-Quality-Control.aspx?Page=2") Dioxide-Detection-and-Indoor-Air-Quality- Control.aspx?Page=2

### <span id="page-16-0"></span>**9. Sensorkalibrierung**

CO2: Es gibt einen einfachen Weg, herauszufinden, ob der CO2-Sensor abgedriftet ist oder nicht: platzieren Sie den Sensor außen an der freien Luft, weit weg von Verbrennungsgasen, warten Sie 30 Minuten, der CO2- Wert sollte dann 420 ppm  $+/-10$  oder darunter betragen. Sollte der Wert weit weg von diesem sein, warten Sie noch eine Weile länger und testen Sie dies zur Bestätigung über Nacht. Sobald Sie die Bestätigung haben, öffnen Sie die Gehäuserückseite und verwenden Sie eine Büroklammer oder einen Stift, um die Taste Calibrate (Kalibrieren), wie in der Abbildung unten gezeigt, zu drücken. Warten Sie 30 Sekunden und der Wert geht zurück auf 420 ppm.

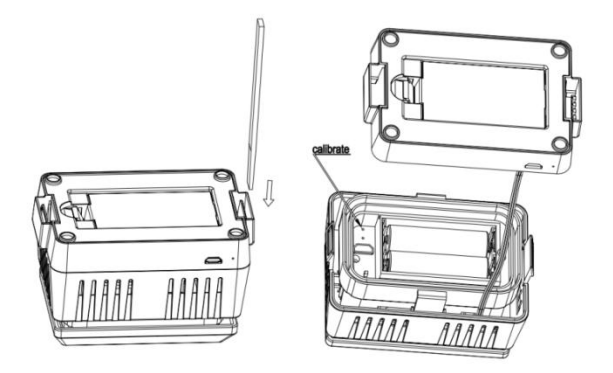

**Abbildung 3**

Hinweis:

Wenn Sie über eine zuverlässige Quelle zur Kalibrierung der CO2-Daten verfügen, können Sie den Offset auf der Webseite kalibrieren (IP-Adresse: 192.168.4.1) oder die WS View-App (nur für GW1000/GW1100/WN1900) oder die Konsole HP2551/HP3500/HP3501. Wenn die Abweichung groß ist, empfiehlt es sich, den Sensor vor der Kalibrierung 30 Minuten lang an einem gut belüfteten Ort im Freien aufzustellen.

PM2.5: Es ist nicht möglich, auf der Sensorseite zu

kalibrieren, und Sie können über die Webseite kalibrieren (IP-Adresse: 192.168.4.1) oder WS View App bei Kopplung mit GW1000/GW1100 oder auf der Konsole bei Kopplung mit HP2551/HP3500/HP3501, die den Offset-Wert auf der Gateway-Seite speichert, bevor sie Daten an [www.ecowitt.net](quot;http://www.ecowitt.net") Server sendet. Wenn die PM2.5-Daten durchgängig niedrig sind, kann es sein, dass ein Spinnennetz in den Sensor führt. Reinigen Sie den Sensor bitte regelmäßig, um zu prüfen, ob ggf. eine Spinne eingedrungen ist.

Hinweis: Wenn der Batterieladestand unter 4 Striche anzeigt, kann keine Kalibrierung erfolgen. Wenn das LED-Licht des Sensors für 3 Sekunden durchgehend leuchtet, kann keine Kalibrierung erfolgen.

## <span id="page-18-0"></span>**10. Spezifikation**

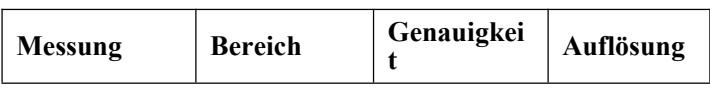

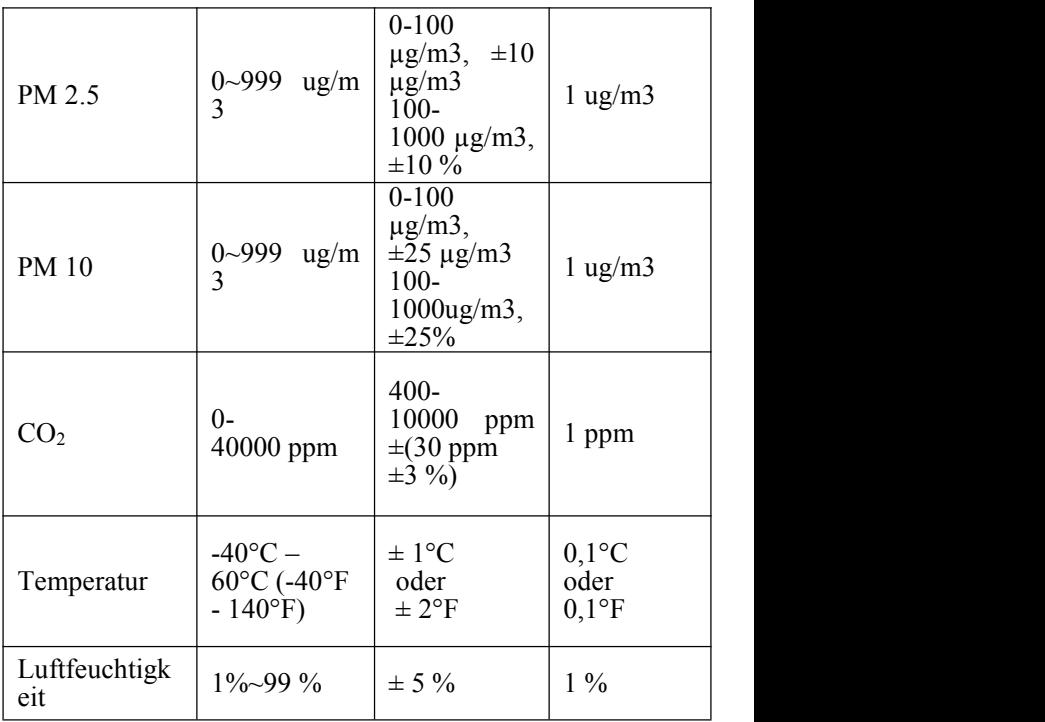

Übertragungsentfernung im Freifeld: 100 m (300 Fuß)

Frequenz: 915/868/433 MHz (915 MHz für Nordamerika, 868 MHz für Europa, 433 MHz für andere Gebiete)

Sensorberichtsintervall: 1 Minute (10 Minuten bei ausschließlich Batteriebetrieb)

#### **Strombedarf**

- Luftqualitätssensor: AC-Stromversorgung (5 V 1 A) - nicht inbegriffen
- 2 x AA 1,5 V Batterien für Backup nicht inbegriffen

Hinweis:

Ein Satz Alkalibatterien reicht möglicherweise nur für drei Tage, wenn der Sensor nur mit Batterien betrieben wird.

Hinweis:

Wenn Sie einen WH41 oder WH43 PM2.5-Sensor haben, kann der Wert des PM2.5 aufgrund des verwendeten anderen Sensortyps ein anderer sein.

Hinweis:

Dieses Gerät wird hauptsächlich zur Ermittlung der Partikelkonzentration in der Luft eingesetzt. Die Genauigkeit der Temperatur- und Luftfeuchtigkeitsmessung kann aufgrund der unterschiedlichen Umgebungsbedingungen variieren:

Wenn der Sensor in einer unbelüfteten Umgebung platziert wird, kann die Temperaturanzeige im schlimmsten Fall um 2 Grad höher sein.

Wenn der Sensor in einer belüfteten Umgebung platziert wird, kann die Temperatur- und Luftfeuchtigkeitsanzeige niedriger sein als der tatsächliche Wert.

# <span id="page-22-0"></span>**11. Garantieinformationen**

#### **Wir übernehmen keine Verantwortung für technische Fehler oder Druckfehler oder Folgen daraus.**

#### **Alle Marken und Patente sind anerkannt.**

Wir gewähren auf dieses Produkt eine 1-jährige Garantie gegen Fabrikations-, Material- und Verarbeitungsfehler.

Diese eingeschränkte Garantie beginnt am Originalkauftag und gilt lediglich für die gekauften Produkte sowie ausschließlich für den Originalkäufer dieses Produkts. Für Garantiedienstleistungen muss der Käufer uns zur Problembestimmung und Serviceverfahren kontaktieren.

Diese beschränkte Garantie deckt nur tatsächliche Defekte des Produktes selbst ab und keine Kosten zur Installation oder Demontage von einer festen Installation, für die normale Einrichtung oder Einstellungen sowie Ansprüche basierend auf der Falschdarstellung des Verkäufers oder Leistungsschwankungen durch installationsbedingte Umstände.